# Configurazione della funzione Conference Now in CUCM 11.X Ī

### Sommario

Introduzione **Prerequisiti Requisiti** Componenti usati Premesse **Configurazione** Configurazioni **Verifica** Risoluzione dei problemi

### Introduzione

Questo documento descrive una nuova funzionalità di Conference Now, in Cisco Unified Communications Manager (CUCM).

# **Prerequisiti**

### **Requisiti**

Cisco raccomanda la conoscenza delle risorse multimediali su Call Manager.

### Componenti usati

Il riferimento delle informazioni contenute in questo documento è CUCM versione 11.5.0.99838-4.

Le informazioni discusse in questo documento fanno riferimento a dispositivi usati in uno specifico ambiente di emulazione. Su tutti i dispositivi menzionati nel documento la configurazione è stata ripristinata ai valori predefiniti. Se la rete è operativa, valutare attentamente eventuali conseguenze derivanti dall'uso dei comandi.

# Premesse

La funzionalità Conference Now consente ai chiamanti interni ed esterni di partecipare a una conferenza componendo un numero di directory IVR Conference Now, ovvero un numero centralizzato di assistente conferenza. Un'applicazione IVR consente al chiamante di partecipare alla conferenza eseguendo annunci. Quando il moderatore immette correttamente sia il numero che il PIN della riunione, viene allocato un bridge per conferenze in base all'elenco dei gruppi di risorse multimediali (MRGL, Media Resource Group List) del moderatore. I partecipanti che partecipano prima dell'inizio della riunione vengono reindirizzati allo stesso bridge di conferenze. L'host può impostare il codice di accesso dei partecipanti per una conferenza telefonica protetta.

# **Configurazione**

Questa è una procedura per configurare la funzione Conference Now.

### Configurazioni

Passaggio 1. Configurare la conferenza.

Passare a Instradamento delle chiamate > Conferenza immediata, come mostrato nell'immagine:

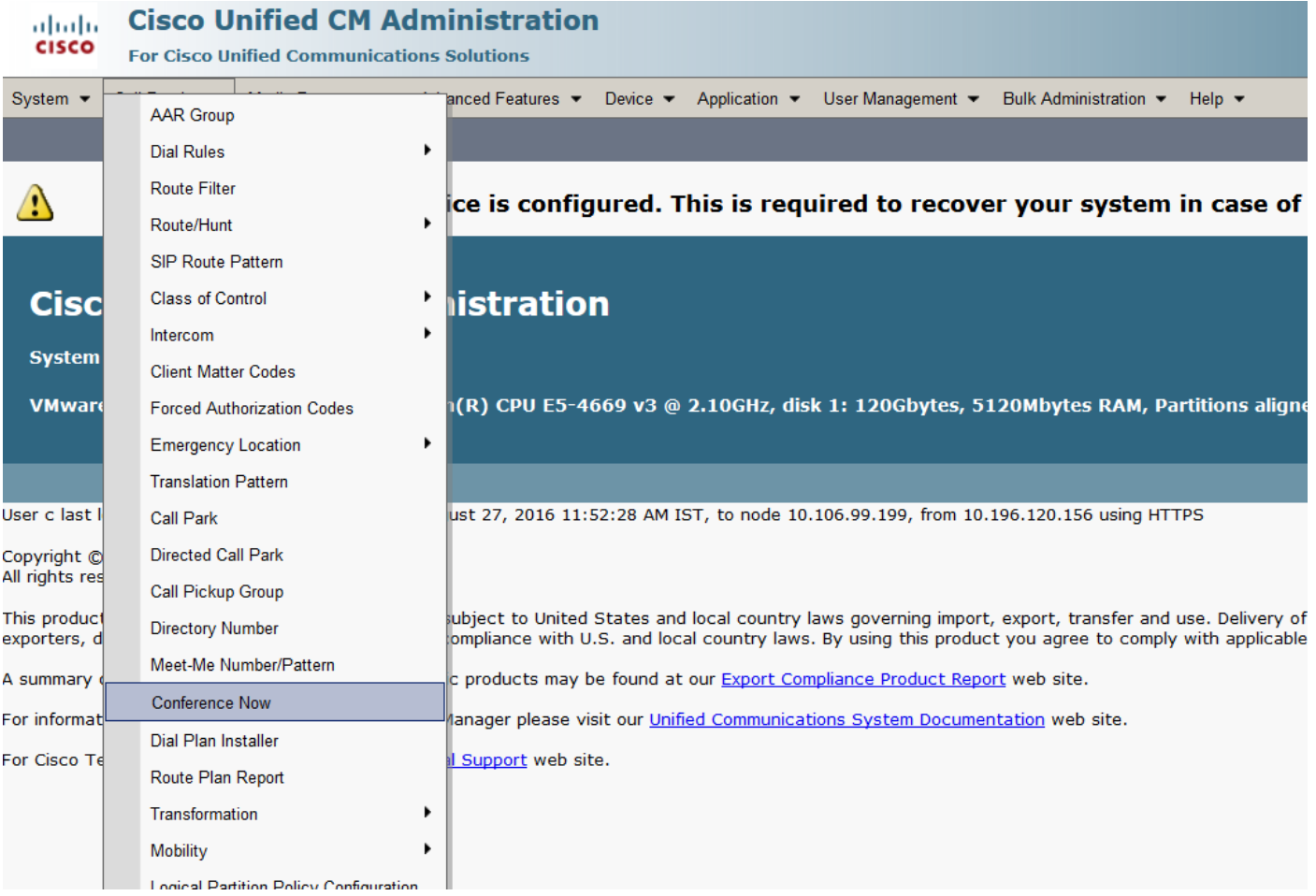

Mantenere il DN Conferenza immediata in una partizione accessibile con il rispettivo spazio di ricerca chiamante (CSS).

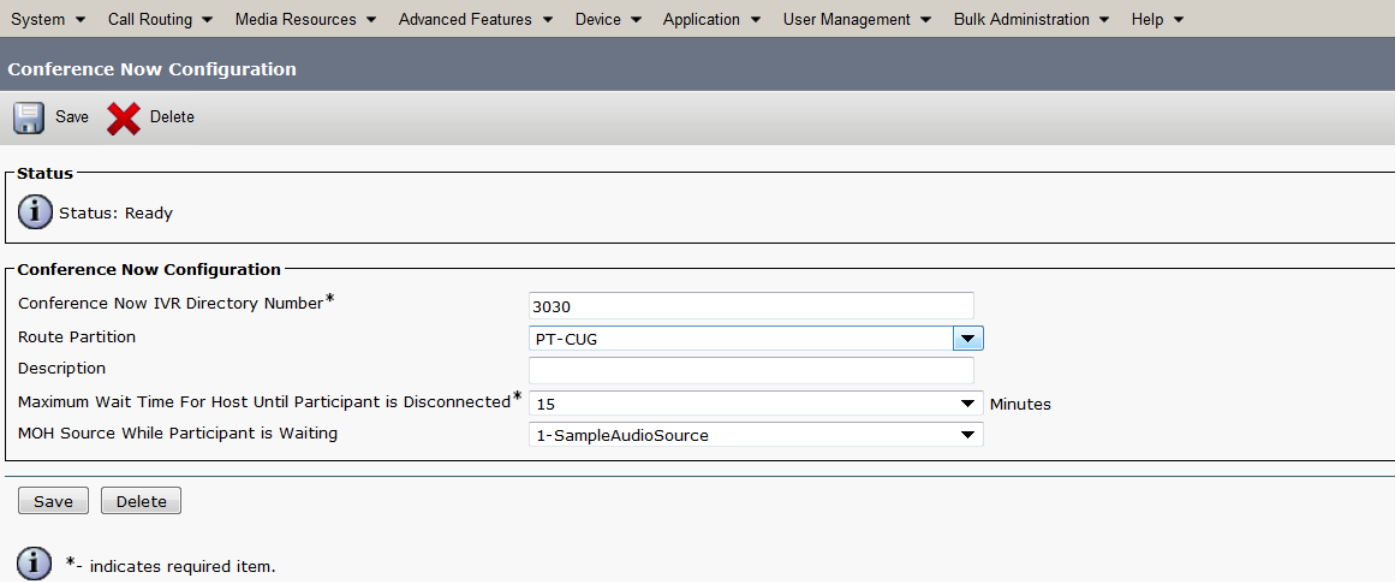

### Passaggio 2. In Dispositivo assegnare l'utente proprietario.

### Passare a Periferica > Telefono e cercare la periferica.

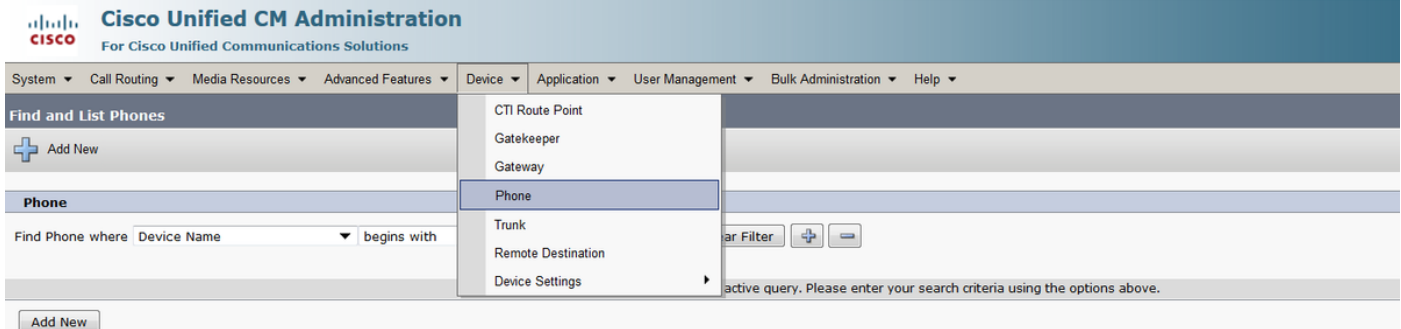

### Selezionare la periferica corretta.

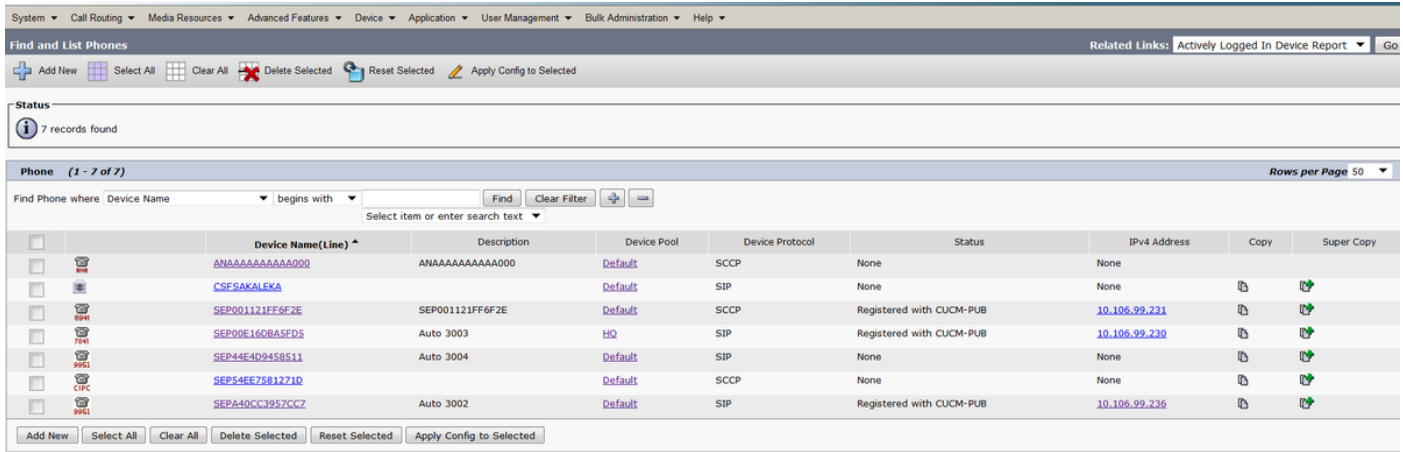

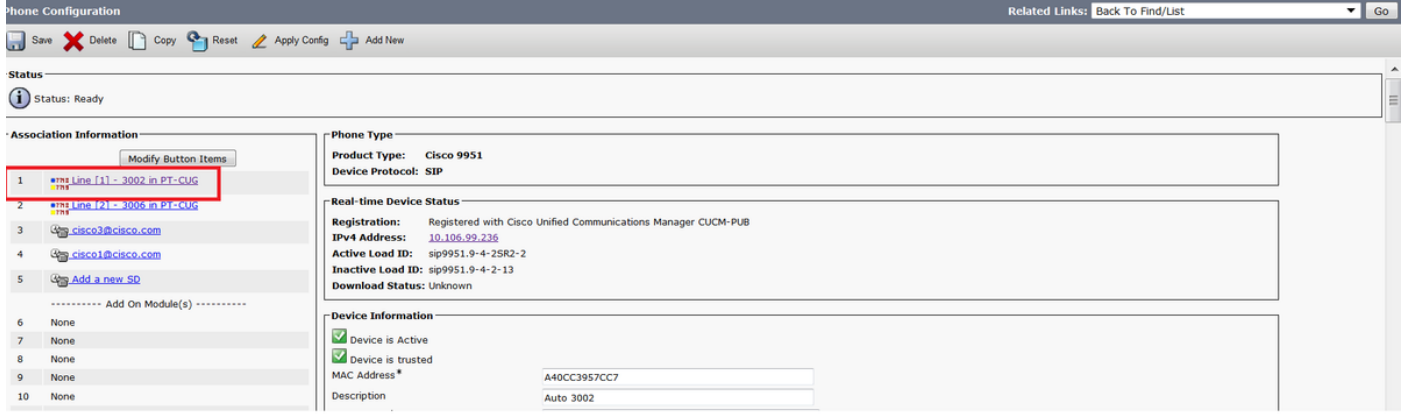

Selezionare Proprietario come Utente e assegnare l'ID utente proprietario. In questo caso cisco viene utilizzato come ID utente proprietario.

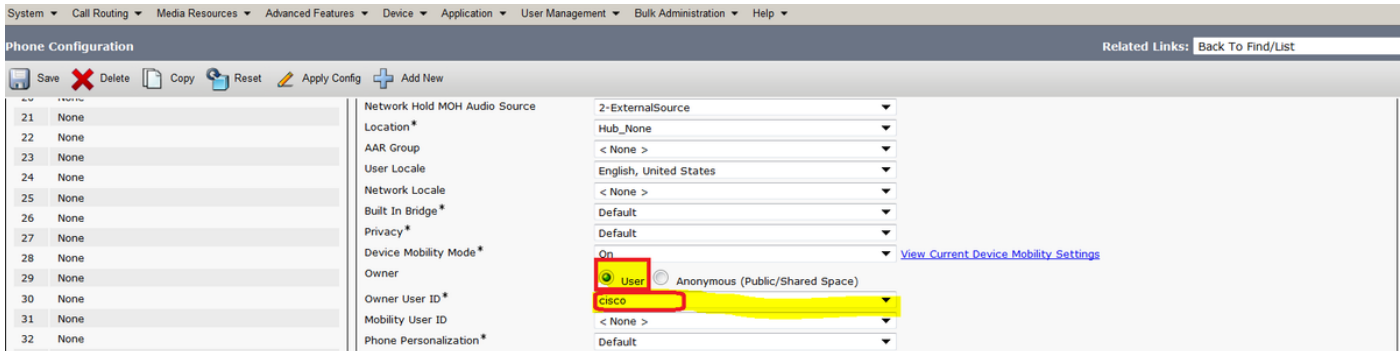

Passaggio 3. Come mostrato nell'immagine, passare a Gestione utente > Utente finale.

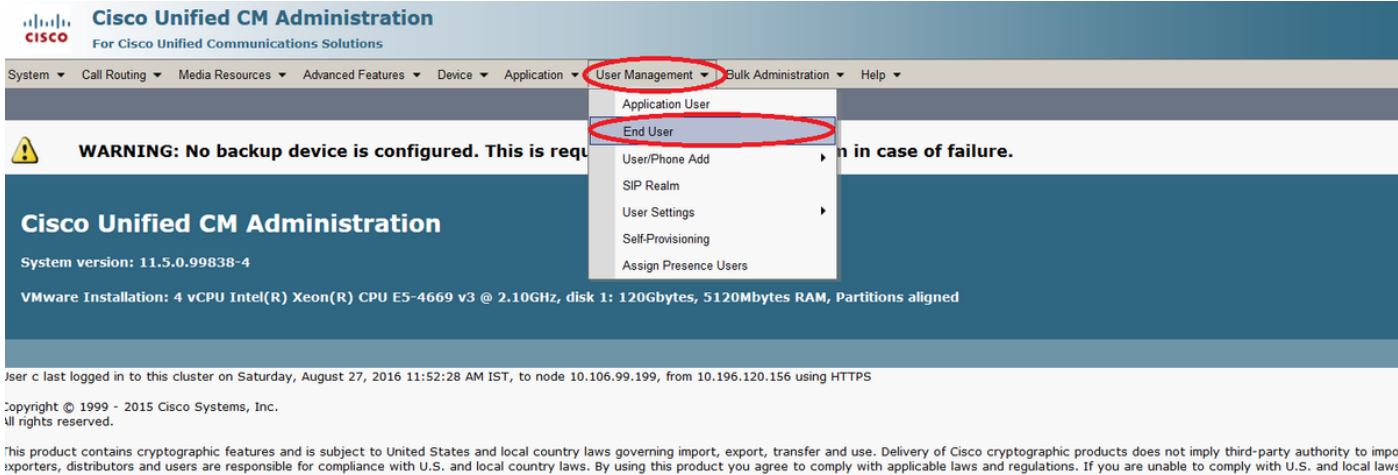

I summary of U.S. laws governing Cisco cryptographic products may be found at our **Export Compliance Product Report** web site.

for information about Cisco Unified Communications Manager please visit our Unified Communications System Documentation web site.

or Cisco Technical Support please visit our Technical Support web site.

#### Cercare l'utente e selezionare l'utente assegnato al telefono nel passaggio 2.

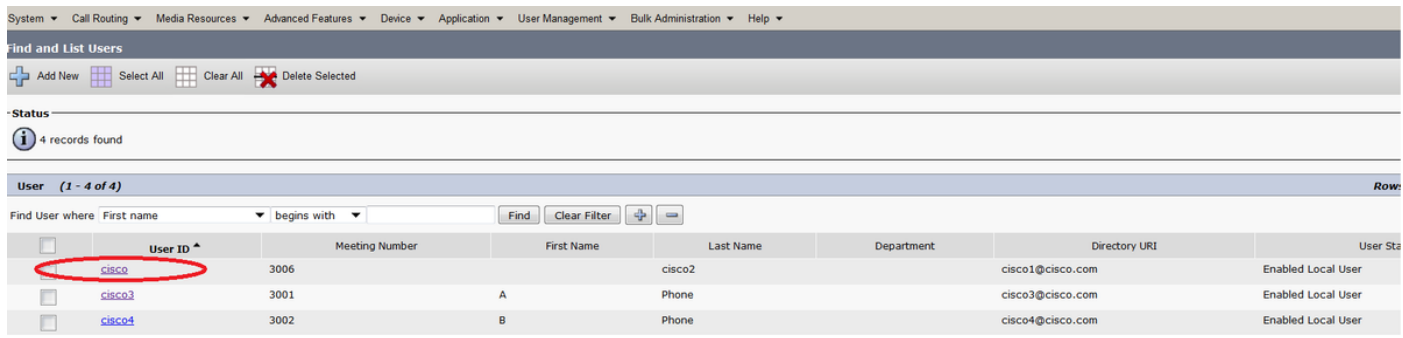

Conservare il PIN utente. Questo pin viene utilizzato dal moderatore della riunione.

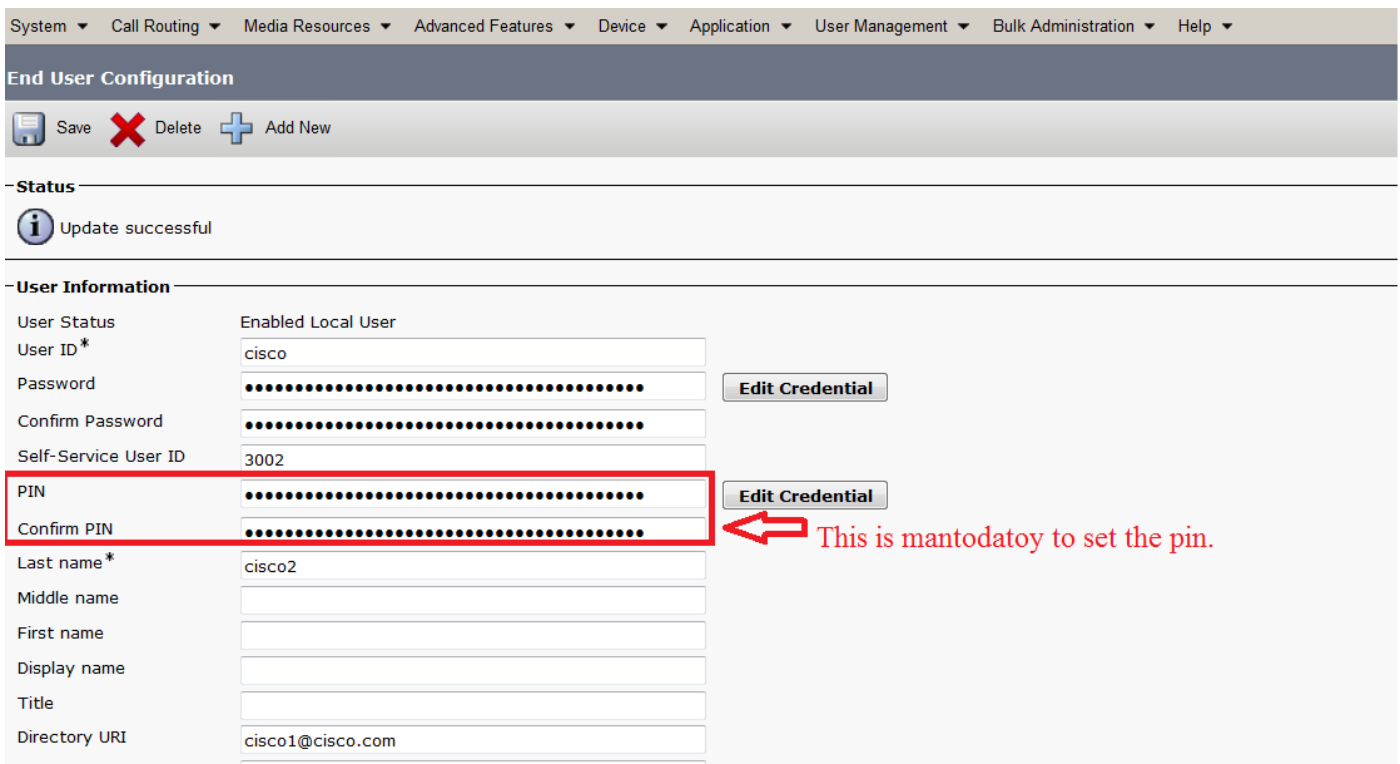

Passaggio 4. Selezionare la casella di controllo Abilita conferenza da utente finale a host, come mostrato nell'immagine:

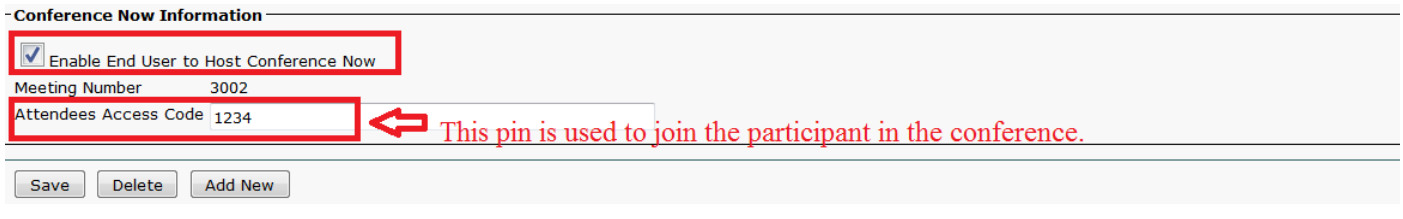

# Verifica

Per verificare la configurazione, chiamare il numero di directory Conference Now (DN), ad esempio 3030. Immettere il numero della riunione 3002 seguito da # chiave.

Come host, mantenere il pin configurato nel passaggio 3. Ora per gli altri partecipanti, condividere il numero della riunione 3002 e il codice partecipante 1234.

# Risoluzione dei problemi

Le procedure per la risoluzione dei problemi relativi a questa configurazione sono illustrate in un documento separato.